# **PORADNIK SKŁADANIA OFERT DROGĄ ELEKTRONICZNĄ**

*W związku z nowelizacją ustawy z dn. 20 lipca 2018 r. zmieniającej ustawę – Prawo zamówień publicznych oraz ustawę o zmianie ustawy - Prawo zamówień publicznych oraz niektórych innych ustaw (Dz. U. poz. 1603), która dokonuje zmian w ustawie – Prawo zamówień publicznych oraz w ustawie z dnia 22 czerwca 2016 r. o zmianie ustawy - Prawo zamówień publicznych oraz niektórych innych ustaw (Dz. U. poz. 1020, 1579 i 1920), dnia 18 października 2018 r. weszły w życie zmiany trzech rozporządzeń do ustawy Pzp tj.:*

- *1. rozporządzenia Prezesa Rady Ministrów z dnia 27 czerwca 2017 r. w sprawie użycia środków komunikacji elektronicznej w postępowaniu o udzielenie zamówienia publicznego oraz udostępniania i przechowywania dokumentów elektronicznych (Dz. U. poz. 1320), wydanego na podstawie art. 10g ustawy Pzp;*
- *2. rozporządzenia Prezesa Rady Ministrów z dnia 22 marca 2010 r. w sprawie regulaminu postępowania przy rozpoznawaniu odwołań (Dz. U. z 2018 r. poz. 1092), wydanego na podstawie art. 198 pkt 1 ustawy Pzp;*
- *3. rozporządzenia Ministra Rozwoju z dnia 26 lipca 2016 r. w sprawie rodzajów dokumentów, jakich może żądać zamawiający od wykonawcy w postępowaniu o udzielenie zamówienia (Dz. U. poz. 1126), wydanego na podstawie art. 25 ust. 2 ustawy Pzp.*

*Wobec ww. zmian przygotowaliśmy dla Państwa poradnik dot. składania ofert drogą elektroniczną.*

### **1. Kwalifikowany podpis.**

*Na podstawie art. 10a ust. 5 Pzp:*

- *oferty,*
- *wnioski o dopuszczenie do udziału w postępowaniu,*
- *oświadczenie (że wykonawca nie podlega wykluczeniu oraz spełnia warunki udziału w postępowaniu oraz iż spełnia kryteria selekcji o których mowa w art. 51 ust. 2, art. 57 ust. 3, i art. 60d ust. 4), w tym jednolity europejski dokument zamówienia (JEDZ)*

*sporządza się pod rygorem nieważności, w postaci elektronicznej i opatruje się kwalifikowanym podpisem elektronicznym.*

Wobec powyższego, każdy wykonawca ubiegający się o zamówienie publiczne tj. każdy właściciel oraz współwłaściciel firmy – występujący w postępowaniu jako konsorcjum, lub gdy wykonawca korzysta z podmiotu trzeciego, muszą zaopatrzyć się w zestaw do składania kwalifikowanego podpisu, złożony z: oprogramowania instalowanego na komputerze oraz nośnika z certyfikatem kwalifikowanym (czytnik kart kryptograficznych z kartą lub przenośny mini czytnik USB z gniazdem na kartę SIM). Dzięki takiemu zestawowi, dokumenty sporządzane na komputerze można opatrzyć kwalifikowanym podpisem elektronicznym.

Ponadto zastosowanie takiego certyfikatu jest szerokie, ponieważ użyć go można także w innych celach, jak np. kontakt drogą elektroniczną z e-PUAP (potrzebnym m.in. do procesu składania ofert), podpisywanie faktur elektronicznych (e-Faktury), czy składania wniosków o dotacje unijne (PARP).

# **2. Konto na platformie ePUAP**

Wykonawca chcący wziąć udział w elektronicznym postępowaniu o udzielenia zamówienia publicznego, musi posiadać konto na platformie ePUAP [\(https://epuap.gov.pl/wps/portal\)](https://epuap.gov.pl/wps/portal), umożliwiającego zalogowanie się do miniPortalu.

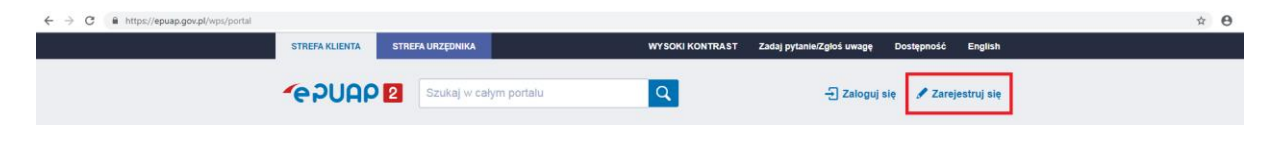

### **3. Składanie, zmiana i wycofywanie ofert.**

Wykonawcy składają oferty za pośrednictwem platformy **mini Portal**, dostępnej na stronie internetowej Urzędu Zamówień Publicznych [\(https://miniportal.uzp.gov.pl/\)](https://miniportal.uzp.gov.pl/). MiniPortal jest miejscem, gdzie można znaleźć opublikowane przez Zamawiających formularze postępowań. Aby skorzystać z mini Portalu wykonawcy muszą posiadać konto firmy na ePUAP (patrz pkt. 2).

Wykonawca przygotowuje ofertę wg wzoru określonego przez zamawiającego. Kiedy oferta jest przygotowana, należy ją **zaszyfrować** za pomocą aplikacji do szyfrowania dostępnej na stronie **miniPortalu**, a następnie **złożyć ofertę na platformie ePUAP.**

#### **3.1.Szyfrowanie oferty.**

Aby zaszyfrować ofertę, należy pobrać na swój komputer i zainstalować aplikację do szyfrowania dostępną po zalogowaniu do miniPortalu.

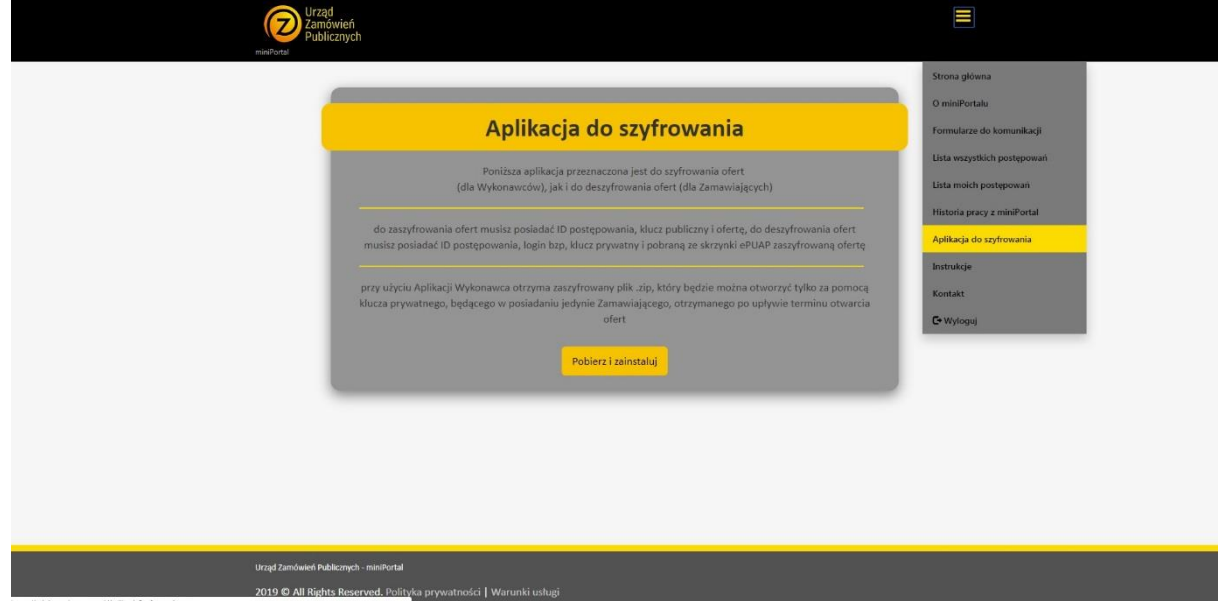

Ze strony danego postępowania kopiujemy **Identyfikator postępowania**, w którym chcemy wziąć udział oraz pobieramy **klucz publiczny** do zaszyfrowania oferty. Następnie uruchamiamy zainstalowaną aplikację do szyfrowania ofert, wybieramy przycisk "Wykonawca (szyfrowanie ofert)", a następnie:

- a. wprowadzamy skopiowany identyfikator postępowania we wskazane pole,
- b. klikamy przycisk "wybierz plik do zaszyfrowania" i wybieramy z dysku plik (np. .pdf, .doc lub .docx) zawierający przygotowaną ofertę oraz opatrzony kwalifikowanym podpisem,
- c. klikamy przycisk "wybierz klucz publiczny" i wybieramy wcześniej pobrany klucz dla danego postępowania,
- d. klikamy przycisk "Szyfruj", a aplikacja zapyta o lokalizację, w jakiej chcemy zapisać zaszyfrowaną ofertę. Użytkownik podaje wówczas wybraną lokalizację (np. Pulpit) i klika "Zapisz".

Przy prawidłowo zaszyfrowanym pliku użytkownik dostaje komunikat o treści: "Plik zaszyfrowany poprawnie.". Tak zaszyfrowaną ofertę należy wysłać za pomocą formularza złożenia, zmiany, wycofania oferty lub wniosku przez platformę **ePUAP**.

### **UWAGA!**

W przypadku konieczności złożenia w ofercie **kilku dokumentów**, np. oferta, pełnomocnictwo i tajemnica przedsiębiorstwa, użytkownik powinien te dokumenty spakować i zapisać jako jeden plik z rozszerzeniem .zip i dopiero zaszyfrować Aplikacja do szyfrowania także jako .zip.

# **3.2.Złożenie oferty.**

Po poprawnym zaszyfrowaniu oferty za pomocą aplikacji do szyfrowania (dostępną na miniPortalu), użytkownik przechodzi na platformę **ePUAP**. Następnie za pomocą dedykowanych formularzy Wykonawca składa ofertę. Na Platformie ePUAP będą dostępne dwa formularze:

- Formularz do Komunikacii
- Formularz do złożenia, zmiany, wycofania oferty lub wniosku.

Ofertę należy złożyć formularzem do złożenia, zmiany, wycofania oferty lub wniosku.

a. Po wejściu w formularz do złożenia oferty Wykonawca w 1. kroku wybiera rodzaj identyfikatora oferty:

Następnie Wykonawca uzupełni numer ogłoszenia TED lub BZP, który jest dostępny na miniPortalu. Po uzupełnieniu właściwego numeru ogłoszenia, pola "Zamawiający" "Dane postępowania" oraz Tytuł/nazwa postępowania uzupełnią się automatycznie bez możliwości edycji.

b. W kolejnym kroku, Wykonawca zaznacza " Czy jesteś podmiotem zagranicznym?". Jeżeli użytkownik zaznaczy "NIE" dane zostaną automatycznie zaciągnięte z konta ePUAP (o ile takie dane zostały w koncie uzupełnione). Brakujące pola należy uzupełnić samodzielnie:

Jeżeli użytkownik zaznaczy "TAK" dane nadawcy (Wykonawcy) musi uzupełnić ręcznie.

- c. Następnie użytkownik wybiera "Co chcesz wysłać?"
- d. Użytkownik wpisuje dane odbiorcy:

Użytkownik musi wpisać w pole "Wpisz nazwę odbiorcy" nazwę Urzędu/Zamawiającego. Po wpisaniu i wybraniu danych zamawiającego automatycznie podstawi się adres skrzynki ePUAP.

- e. Następnie użytkownik musi załączyć wygenerowany za pomocą aplikacji do szyfrowania udostępnianej przez miniPortal zaszyfrowany plik (patrz: 3.1. d.). Załączniki, które są przesyłane poza formularzem należy opisać w polu "Wpisz załączniki, które wysyłasz poza formularzem":
- f. W ostatnim kroku formularza użytkownik może wysłać formularz bez podpisu lub z podpisem. Jeżeli użytkownik chce podpisać formularz może wybrać: podpis zaufany lub certyfikat kwalifikowany.

Po wysłaniu wniosku pojawia się ekran sukcesu.

# **UWAGA!**

Identyfikator potwierdzenia złożenia oferty / wniosku użytkownik (Wykonawca) zobaczy na ekranie potwierdzenia przesłania formularza po przesłaniu formularza, a także zostanie on wysłany na adres email użytkownika. Ważne, aby zachować numer potwierdzenia, ponieważ będzie on potrzebny przy ewentualnej zmianie bądź wycofaniu oferty.

# **3.3.Zmiana ofert.**

W celu zmiany oferty, użytkownik loguje się na swoje konto **ePUAP**, gdzie wybiera formularz "do złożenia, zmiany, wycofania oferty lub wniosku).

- **a.** W celu zmiany oferty Wykonawca za pośrednictwem dedykowanego formularza do złożenia, zmiany, wycofania oferty lub wniosku prześle na skrzynkę podawczą Zamawiającego formularz z informacją o zmianie oferty. Wykonawca złoży nową, zmienioną, zaszyfrowaną ofertę wypełniając po raz kolejny formularz do złożenia, zmiany, wycofania oferty lub wniosku. Następnie użytkownik wpisuje identyfikator oferty, który otrzymał na adres email przy składaniu oferty. **b.** Kolejnym krokiem jest wpisanie danych odbiorcy. Następnie użytkownik dodaje
- oświadczenie, które potwierdza wolę wykonawcy zmiany oferty / wniosku wraz dokumentem potwierdzającym umocowanie osoby podpisującej oświadczenie do zmiany oferty w imieniu wykonawcy oraz nową ofertę zaszyfrowaną za pomocą aplikacji do szyfrowania oferty udostępnionej na miniPortalu.

**c.** W ostatnim kroku formularza użytkownik może wysłać formularz bez podpisu lub z podpisem. Jeżeli użytkownik chce podpisać formularz może wybrać: podpis zaufany lub certyfikat kwalifikowany.

Po wysłaniu wniosku pojawia się ekran potwierdzenia przesłania formularza.

# **3.4.Wycofanie oferty na ePUAP.**

W celu zmiany oferty, użytkownik loguje się na swoje konto ePUAP, gdzie wybiera formularz "do złożenia, zmiany, wycofania oferty lub wniosku).

- **a.** W celu wycofania oferty Wykonawca za pośrednictwem dedykowanego formularza do złożenia, zmiany, wycofania oferty lub wniosku prześle na skrzynkę podawczą Zamawiającego formularz z informacją o wycofaniu oferty. Następnie użytkownik wpisuje identyfikator oferty, który otrzymał na adres email przy składaniu oferty.
- **b.** Kolejny krok to wpisanie danych odbiorcy. Następnie użytkownik dodaje oświadczenie, które potwierdza wolę wykonawcy wycofania oferty wraz dokumentem potwierdzającym umocowanie osoby podpisującej oświadczenie do zmiany oferty w imieniu wykonawcy.
- **c.** W ostatnim kroku formularza użytkownik może wysłać formularz bez podpisu lub z podpisem. Jeżeli użytkownik chce podpisać formularz może wybrać: podpis zaufany lub certyfikat kwalifikowany.

Po wysłaniu wniosku pojawia się ekran potwierdzenia przesłania formularza.

Zamawiający po otrzymaniu informacji o wycofaniu oferty na skrzynkę podawczą Instytucji (jeżeli stwierdzi, że oferta została wycofana prawidłowo) musi zalogować się do **miniPortalu**, wejść przy danym postępowaniu do którego wykonawca złożył wycofanie, w ofertę i **zatwierdzić wycofanie oferty**.

# **Źródła opracowania:**

- 1. <https://www.uzp.gov.pl/e-zamowienia2/miniportal>
- 2. <http://zamowienia.org.pl/tag/kwalifikowany-podpis-elektroniczny/>
- 3. <http://www.elektronicznypodpis.pl/zastosowania/jedz/>
- 4. [https://www.portalzp.pl/nowosci/podpis-elektroniczny-od-18-pazdziernika-br.-praktyczne](https://www.portalzp.pl/nowosci/podpis-elektroniczny-od-18-pazdziernika-br.-praktyczne-aspekty--9064.html)[aspekty--9064.html](https://www.portalzp.pl/nowosci/podpis-elektroniczny-od-18-pazdziernika-br.-praktyczne-aspekty--9064.html)
- 5. <https://przetargowa.pl/kwalifikowany-podpis-a-elektronizacja/>